# TIES FOCAL POINT FUNCTIONS: CHANGE FOCAL POINT

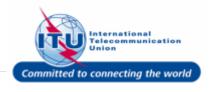

#### Login To ITU User Management Page

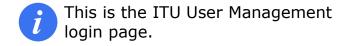

- Enter your login Email or User name in this field, such as here: <TIESFP> is entered.
- 2. Type a relevant password in the **Password** box.
- 3. Click on the Log On button.

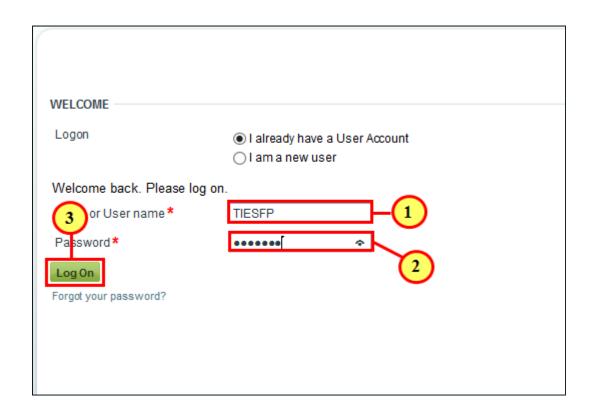

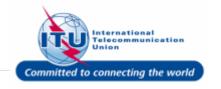

#### **Go To Change Focal Point**

1. Click on Change Focal Point in the Navigation Menu.

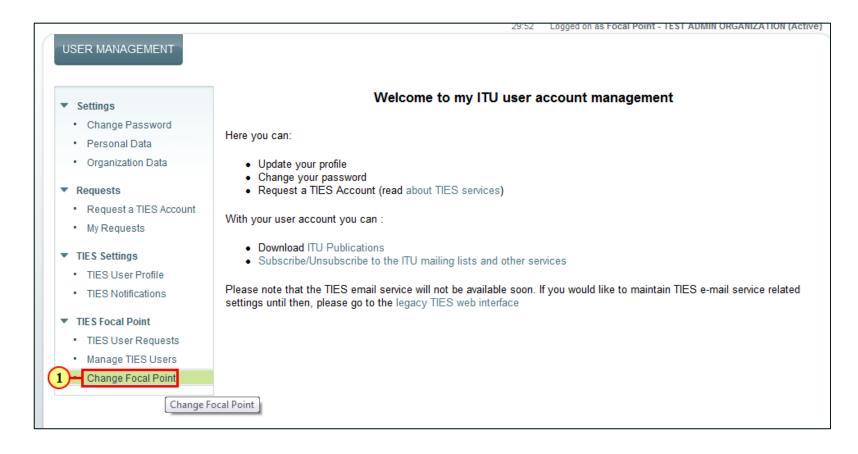

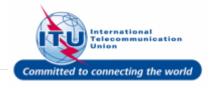

#### **Set User As TIES Focal Point**

- The Change Focal Point section can be used by the TIES Focal Point to set another ITU user as the TIES Focal Point.
- If a specific user to be set as TIES Focal Point is not available in this list, please write to <a href="mailto:membership@itu.int">membership@itu.int</a>.
- Once another ITU user has been set as the TIES Focal Point, you will not be the TIES Focal Point anymore. You must log out for the changes to take effect.
- 1. To make another ITU user account, the TIES Focal Point, click the Set as Focal Point button for that user.

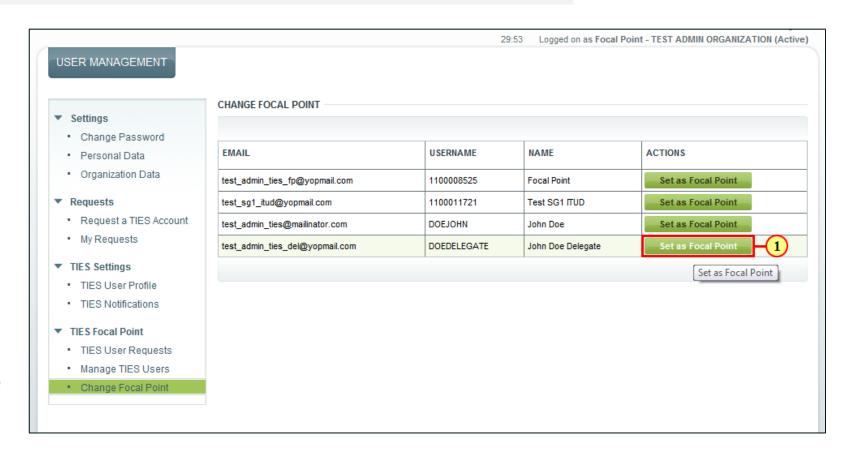

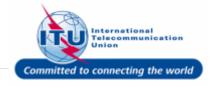

# **Set User As TIES Focal Point - Confirmation Message**

A message confirming the setting of a selected ITU user as the TIES Focal Point, will be displayed on the screen.

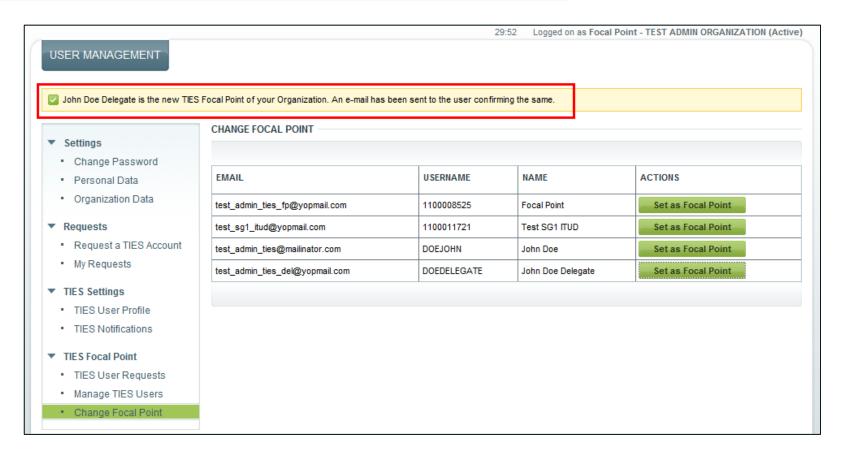

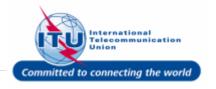

#### **E-mail Confirmation Of Change in TIES Focal Point**

An e-mail confirming the changes made will be sent to the new TIES Focal Point.

#### ITU User Management: Promoted to TIES Focal Point

From: <noreply@itu.int> Date: 2017-07-25 13:40

Encoding: worldwide (utf-8)

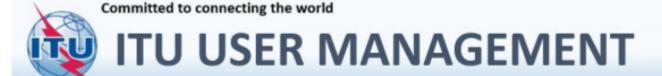

#### PROMOTED TO TIES FOCAL POINT

Dear Dr. John Doe Delegate,

You have been promoted as TIES Focal Point of your organization.

Please contact your previous TIES Focal Point for any queries or clarifications.

Thank you. With best regards,

ITU User Management Service

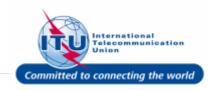

#### **Log Off**

1. Click Log Off to ensure the changes in TIES Focal Point take effect.

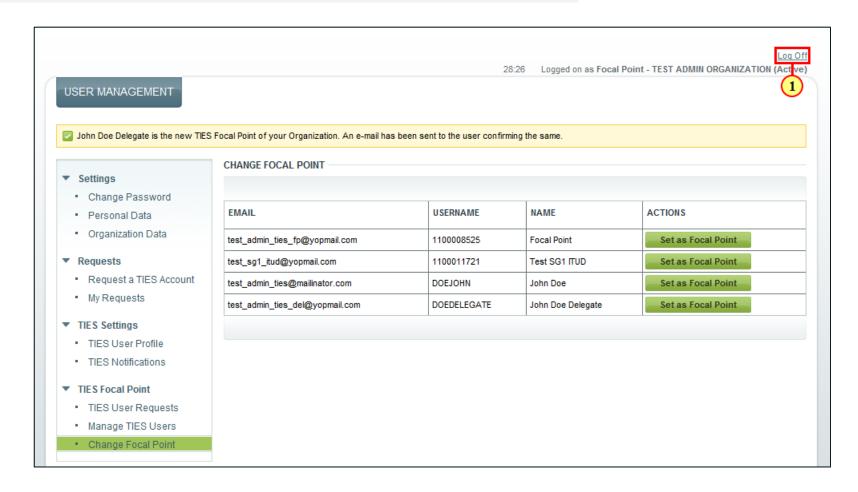

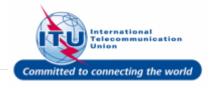

#### **New TIES Focal Point Logs In**

- The newly set TIES Focal Point logs in to the ITU User Management page
- Enter your login Email or User name in this field, such as here:
  DOEDELEGATE> is entered.
- 2. Type a relevant password in the **Password** box.
- 3. Click on the Log on button.

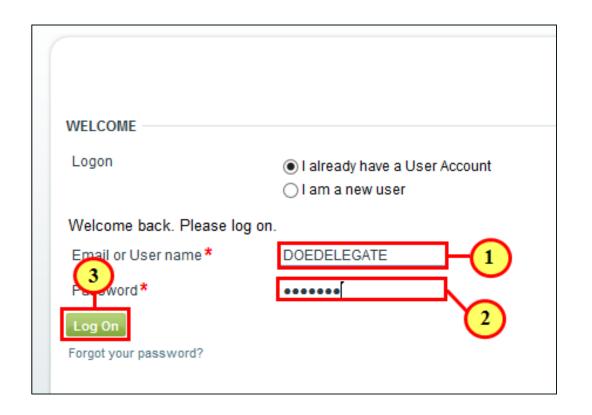

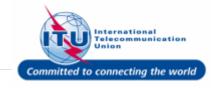

#### **New TIES Focal Point**

- The TIES Focal Point menu will now be available in the Navigation bar for the new TIES Focal Point.
- Note: This menu will no longer be available for the previous TIES Focal Point.
- 1. Click Log Off.

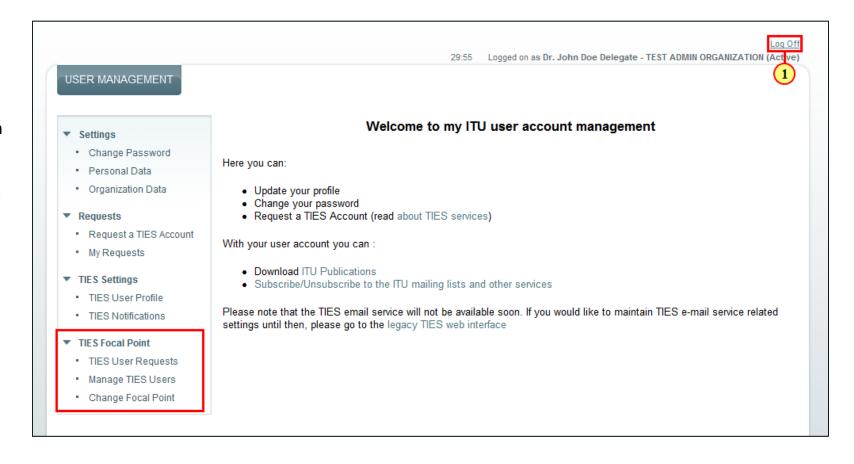

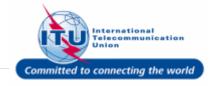

#### **ITU User Management Page**

User will be taken back to the ITU User Management login page, after logging out.

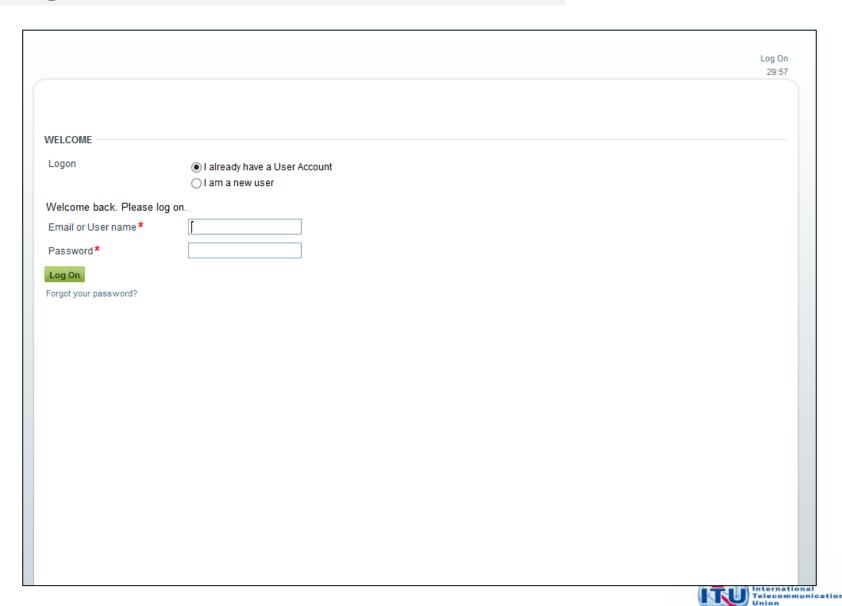

Committed to connecting the world